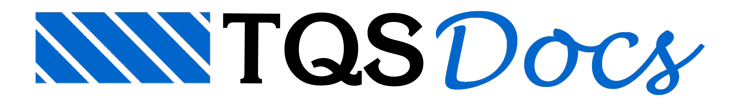

# Grelha Não-linear

Modelo de grelha que considera a não-linearidade física de forma bastante refinada (relações momento-curvatura). Leva em conta a fissuração do concreto, a presença de armaduras e a fluência.

Éideal paraverificação refinada de flechas e de aberturas de fissuras em um pavimento de concreto armado.

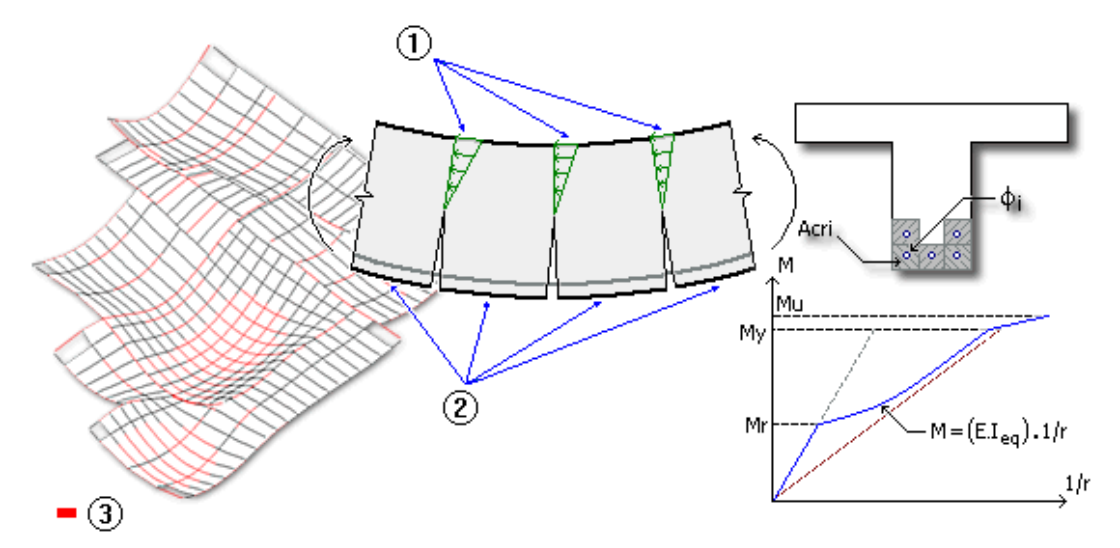

- (1) Fissuras (Estádio II puro)
- (2)Entre fissuras (Estádio I)
- (3) Barras fissuradas

A seguir, será demonstrado demaneiraclara e objetiva o que é, para que serve e como funciona o modelo de grelha não-linear física presente nos SistemaTQS.

## Edição de Critérios de Grelha Não-Linear

A configuração correta dos critérios é fundamental para que os resultados obtidos sejam confiáveis e coerentes.

Para editar os critérios de grelha não-linear:

- 1. No Gerenciador do TQS, naaba"Sistemas", clique no botão "Grelha-TQS"
- 2. Naaba"Grelha-TQS" clique no botão "Editar Critérios"
- 3.Escolhaa opção "Grelha Não-Linear"

No programa de edição, os parâmetros são organizados demaneira especial, cada um dos critérios é explicado com detalhes.

## Processamento de Grelha Não-Linear

Depois de configurados os critérios, para processar agrelha não-linear de um pavimento, basta executar um comando:

- 1. Naaba"Grelha-TQS" clique no botão "Processar -Esforços"
- 2.Escolhaa opção "Grelha Não-Linear"

Assim que esse comando é executado, abre-se uma janela com 4 opções distintas para consideração da armadura.

Esse assunto será explicado com detalhes no item "Armaduras" aseguir.

Também é possível fazer o cálculo não-linear durante o processamento global de um edifício. Nesse caso, todos os pavimentos do edifício serão analisados e o tempo de processamento pode aumentar sem necessidade.

É aconselhável efetuar o cálculo não-linear localmente apenas nos pavimentos em que se deseja fazer uma análise em serviço mais precisa.

## Consideração das Armaduras no Processamento

Toda análise não-linear depende da definição prévia de armaduras. E, estas podem ter uma influência significativa nos resultados finais.

Assim que esse comando que faz o processamento da grelha não-linear é executado, abre-se uma janela com 4 opções distintas para consideração da armadura.

Na primeira opção, faz-se uma análise linear prévia de tal forma que os esforços resultantes desse processamento sejam utilizados para dimensionar as armaduras em cada barra do modelo.

Com as demais opções, é possível utilizar as armaduras já dimensionadas nas vigas e lajes do pavimento.

No caso de lajes, as armaduras nas barras do modelo são extraídas de acordo com as faixas definidas no editor de esforços do TQS-Lajes<sup>®</sup>.

Já, para as vigas, essa atribuição se dá de acordo com as armaduras definidas no editor rápido de armaduras do TQS-Vigas®.

Tanto nas vigas como nas lajes, o sistema não consideraráalterações nas armaduras realizadas diretamente nos desenhos (DWG).

Na medida do possível, sempre utilize a última opção, pois ela refletirá exatamente na maneira como os elementos (vigas e lajes) foram dimensionados e detalhados. Utilize a primeira opção apenas para uma estimativainicial.

# Não-Linearidade Física

Para um bom entendimento do modelo de grelha não-linear, é conveniente fazer uma breve revisão de alguns conceitos básicos, tais como:análise não-linear, diagrama momento-curvatura, etc.É o que faremos nesse item.

## Análise linear X não-linear

Numa análise linear, a resposta da estrutura tem um comportamento linear à medida que o carregamento é aplicado.

Em contrapartida, em uma análise não-linear, a resposta da estrutura, seja em deslocamentos, esforços ou tensões, possui um comportamento não-linear, isto é, desproporcionalà medida que um carregamento é aplicado.

Um dos fatores que geram esse tipo de comportamento da estrutura(não-linear) é aalteração das propriedades dos materiais que compõem a estrutura, designada"não-linearidade física" (NLF).

## Importância

A consideração da não-linearidade do concreto-armado pode ser relevante em certos projetos. Isso depende de inúmeros fatores, tais como: o porte da estrutura, o nível de solicitações atuantes, a armadura dimensionada e detalhada, etc.

No caso da análise de pavimentos, ela afetará diretamente no cálculo de flechas.

Veja alguns aspectos que fazem com o que a consideração da não-linearidade física seja importante:

O concreto-armado é um material essencialmente não-linear.

A cada dia, os projetos estão cadavez mais complexos e as estruturas mais esbeltas.

Com o aparecimento de computadores cada vez mais velozes e programas mais completos, o cálculo não-linear é

## Diagrama momento-curvatura

A não-linearidade física na análise de estruturas de concreto-armado pode ser tratada de diferentes formas, desde processos aproximados atémetodologias mais complexas.

Uma maneiraaproximada paraconsiderar a não-linearidade física em uma estrutura, isto é, considerar avariação do comportamento do materialà medida que o carregamento é aplicado, é alterar diretamente o valor darigidez dos elementos que a compõe.

É o que fazemos, por exemplo, no cálculo do pórtico espacial no Estado Limite Último (ELU) quando adotamos 0,8.EI $_{\rm c}$ nos pilares e 0,4.EI<sub>c</sub> nas vigas.

Uma maneira mais refinada de tratar a não-linearidade física em uma estrutura é por meio do uso de relações momento-curvatura.

Em uma seção de concreto armado, a curvatura (1/r) pode ser expressa de forma aproximada da seguinte forma:

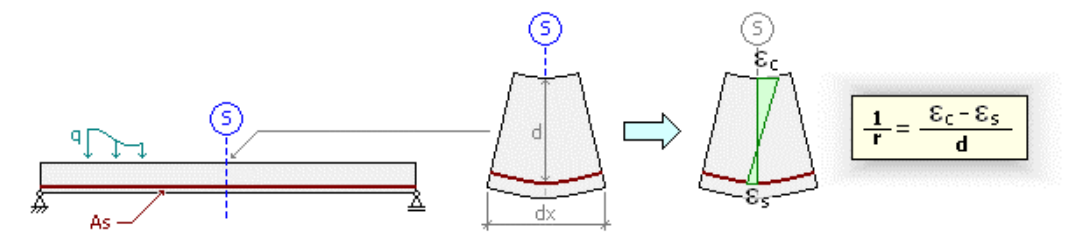

Ou seja, com as deformações no concreto e no aço, εc e εs, e aaltura útil d, é possívelcalcular acurvatura em uma seção de concreto armado.

Também de forma aproximada, é possível relacionar a curvatura de uma seção com o momento fletor atuante na mesmaatravés daseguinte fórmula:

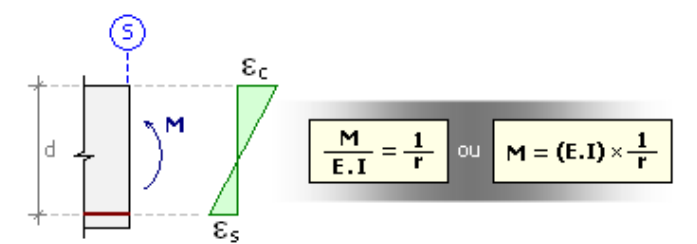

Note que o que relaciona o momento fletor com a curvatura é a rigidez EI.

Quando arelação momento-curvatura de umaseção é definida para diferentes níveis de solicitação, obtém-se então o diagrama "M x 1/r". Veja, a seguir, o exemplo de um diagrama M x 1/r usualmente adotado no cálculo de flechas em pavimentos de concreto armado (ELS).

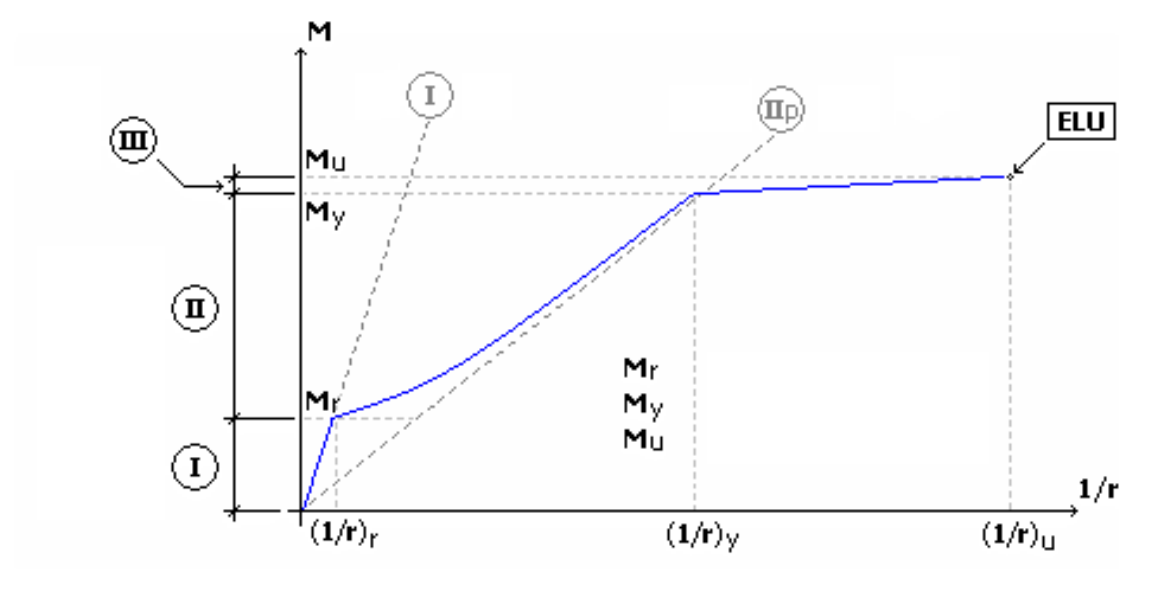

- (I)Estádio I
- (II)Estádio II
- (III)Estádio III
- (IIp)Estádio II puro

Perceba que a curva momento-curvatura não é linear (uma única reta) e, portanto a rigidez EI é variável de acordo com o nível de solicitação (momento fletor). O diagrama procura"traduzir" de formafiel o comportamento esperado de um elemento de concreto armado, levando em consideração a presença de fissuras (Mr) e os diagramas nãolineares nos materiais (σc xεc e σy xεy).

O pequeno trecho inicial é linear (rigidez EI constante). Compreende o estado no qual o concreto aindaresiste à tração e estáisento de fissuras, chamado Estádio I.É delimitado pelo momento de fissuração (Mr).

O segundo trecho mais longo, chamado Estádio II, é curvo (rigidez EI variável) e representa a transição gradativa entre o Estádio I (seção não-fissurada) e o Estádio II puro (seção fissurada), condição em que háregiões que ainda não fissuraram entre seções fissuradas. Usualmente, é delimitado pelo momento de escoamento (M<sub>y</sub>).

O último trecho, chamado Estádio III, é delimitado pelo momento último (M<sub>u</sub>) e define o patamar de dutilidade.

Éimportante lembrar que para montar um diagrama momento-curvatura é necessário o conhecimento prévio da armadura presente na seção.

## Grelha Não-Linear Física

Algum dia você já se questionou se a flecha calculada para uma determinada laje era precisa perante o comportamento da estrutura na vida real?"

Se sua resposta for SIM, provavelmente o grelha não-linear será útil para você.

Nesse programa, as flechas das lajes são calculadas com muito mais exatidão, pois a não-linearidade do concretoarmado é considerada de forma automática a partir de diagramas M x 1/r bem fundamentados e consagrados. Você não precisará"adivinhar" onde e quanto deve ser aredução de inércia das barras de umagrelha.

#### Verificação em serviço

Éimportante lembrar que o grelha não-linear não é umaferramenta de dimensionamento, ou seja, seus esforços não são considerados no dimensionamento das armações dalaje.É, sim, um modelo direcionado somente para análise do comportamento em serviço da estrutura, isto é, para a verificação de flechas e aberturas de fissuras.

O modelo de grelha não-linear é destinado paraavaliação do comportamento em serviço de pavimentos de concreto armado.

Para maiores detalhes sobre o assunto, sugere-se consultar atese de doutoramento "Análise não-linear de pavimentos de edifícios de concreto através da analogia de grelha", autor: Prof. Dr. Roberto Chust Carvalho, 1994, USP/São Carlos.

# Combinações ELS

Por padrão, o cálculo não-linear somente é realizado para as combinações em serviço definidas no pavimento. Usualmente, essas combinações são a quase-permanente e afrequente.

Nos critérios de grelha não-linear, é possível definir quais casos devem ser analisados.

## Incrementos de Carga

Naanálise não-linear, o carregamento total definido no pavimento é subdividido em incrementos de cargas, de tal forma que a rigidez em cada ponto da estrutura possa ser corrigida gradativamente à medida que a fissuração se propaga.

Quanto maior o número de incrementos, mais precisos serão os resultados obtidos, porém o processamento será mais lento. Recomenda-se um número mínimo de 10 incrementos de carga.

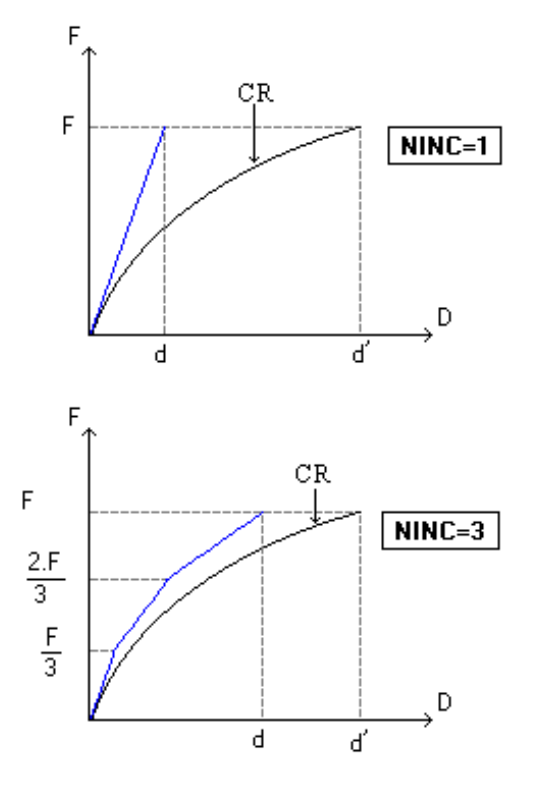

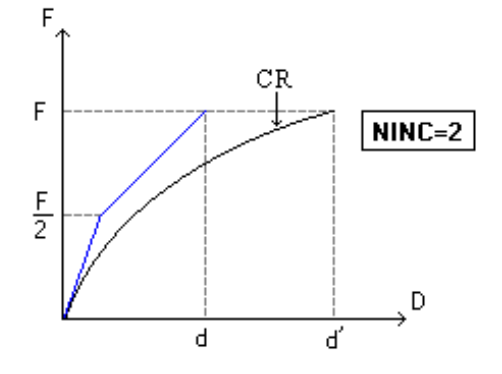

F = Força

D = Deslocamento

d = Deslocamento Obtido

d' = Deslocamento Real

CR = Comportamento Real

NINC = Número de Incremento de Carga

Quando o número de incrementos de carga é igual a 1, chega-se exatamente na análise linear tradicionalmente utilizada.

## Fissuração à Flexão

No modelo de grelha não-linear é adotada a variação de inércia para representar a fissuração à flexão, ou seja, durante o processamento (mais precisamente entre cada incremento de carga) o programa atualiza as inércias das barras de acordo com umaformulação adequada.

 $M_{\footnotesize\rm Atuante}$  <  $M_{\footnotesize\rm Fissuração}$  INÉRCIA = I $_{\footnotesize\rm Estádio}$  i

 $M_{\rm Atuante} \geq M_{\rm Fissuração}$  INÉRCIA = I<sub>Estádio II</sub>

Atualmente o programa de grelha não-linear estátotalmente adequado as prescrições da NBR6118, que utilizaa formulação de Branson para determinação da rigidez a partir da curva M x 1/r. É ainda possível optar pelas prescrições do CEB90 (CEB-FIP Model Code 1990).

Em ambas as formulações, é considerada a colaboração entre fissuras e é necessária a definição de alguns coeficientes que ajustam o momento de fissuração. Estes coeficientes são baseados no tipo de atuação das cargas e no tipo de aderência das barras.

Para configurar os parâmetros que governarão a fissuração à flexão das peças:

- 1. No Gerenciador do TQS, naaba"Sistemas", clique no botão "Grelha-TQS"
- 2. Naaba"Grelha-TQS" clique no botão "Editar Critérios"
- 3.Escolhaa opção "Grelha Não-Linear"
- 4. No "Editor de critérios", escolhaas opções em "Flexão"

## Fissuração à Torção

No momento em que se aparece a primeira fissura à torção num elemento de concreto armado, sua rigidez à torção decresce bruscamente. Dessa forma, o diagrama "rigidez x momento torsor" de uma seção de concreto apresenta uma forte descontinuidade após o início da fissuração, conforme mostra a figura a seguir.

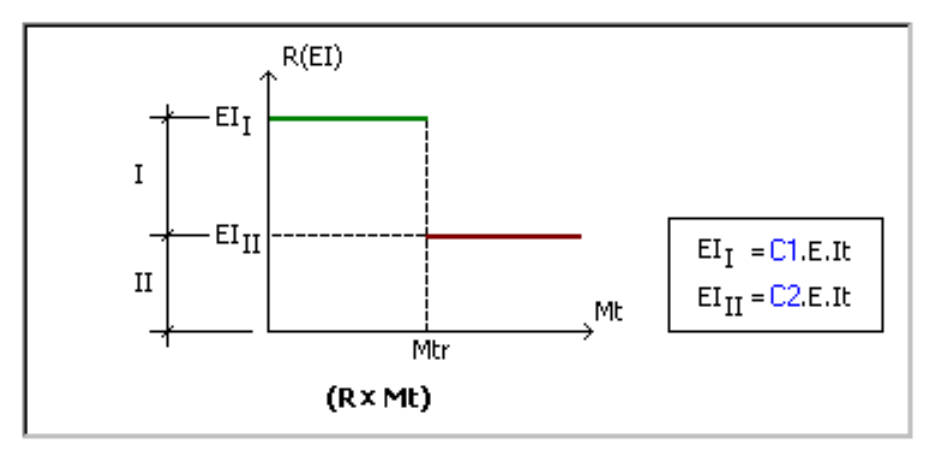

I = Estádio I

II = Estádio II

 $R =$  Rigidez (EI)

Mt = Momento torçor

Mtr =Momento de ruptura

It = Inércia a torção

Para configurar os parâmetros que governarão a fissuração à torção das peças, entre na aba "Torção" nos critérios de grelha não-linear.

O coeficiente C1 define o patamar de rigidez para a seção não fissurada (Estádio 1), e enquanto que o coeficiente C2 define o patamar de rigidez para a seção fissurada (Estádio 2).

## Fluência

No cálculo de flechas, é fundamental a consideração da fluência ou deformação lenta do concreto.

No modelo de grelha não-linear, a fluência pode ser simulada por 2 processos:

Majoração direta das flechas imediatas pelos coeficientes  $\alpha_c$ , segundo a NBR 6118.

Correção do diagrama tensão-deformação do concreto pelos coeficientes de fluência (φ). Valores de referência para os coeficientes de fluência φ podem ser obtidos natabela 8.1 da NBR 6118. Valores de referência para os fatores de majoração α<sub>c</sub> podem ser obtidos através do item 17.3.2.1.2 da mesma norma.

### Parcelas de carga

Quando a consideração de deformação lenta é ativada, é de fundamental importância que as parcelas de cargas permanentes e seus coeficientes/fatores de fluênciasejam adequadamente configurados.

Devem ser definidos quantos incrementos representam o peso-próprio da estrutura, as cargas permanentes restantes e as cargas variáveis. Além disso, definimos os valores dos fatores majoradores ou coeficientes de fluência utilizados para cada grupo de incrementos.

A carga permanente imediata é definida de forma separada da carga permanente restante, pois a fluência é mais preponderante paraas cargas que são aplicadas em concretos de idademenor (peso-próprio).

Para configurar os parâmetros que governarão a fissuração à flexão das peças:

- 1. No Gerenciador do TQS, naaba"Sistemas", clique no botão "Grelha-TQS"
- 2. Naaba"Grelha-TQS" clique no botão "Editar Critérios"
- 3.Escolhaa opção "Grelha Não-Linear"
- 4. No "Editor de critérios", escolhaas opções em "Fluencia Parcelas de Cargas"

ATENÇÃO: É muito importante que o Engenheiro defina corretamente as parcelas de incrementos de carga. A utilização de valores que não representem adequadamente a história de cargas geraráresultados imprecisos.

A determinação do número de incrementos de carga paracadatipo de carregamento (permanente imediata, permanente restante e variável) pode ser obtida de forma aproximada através das reações de apoio da análise linear.

- 1. Naaba"Grelha-TQS" clique no botão "Visualizar Relatórios"
- 1.Escolhaa opção "Processamento dos esforços"

## Flechas sob Alvenarias

As flechas na estrutura (vigas e lajes) geram esforços em elementos não-estruturais que estão sobre a mesma (paredes de alvenaria, divisórias, etc.), podendo ocasionar patologias indesejáveis (fissuras em paredes, etc.).

Dessaforma, durante a elaboração do projeto estrutural, é importante averiguar se as flechas após aconstrução das alvenarias (esses elementos passarão aser solicitados apenas após adquirirem rigidez) estão dentro de limites estabelecidos pela NBR 6118.

O sistema está preparado paracalcular as flechas após aconstrução de alvenarias, desde que o processo utilizado para análise da fluência for baseado no coeficiente  $\alpha_{\mathsf{c}}$  (NBR 6118).

Veja, a seguir, um exemplo em que o carregamento total é dividido em 6 incrementos de cargas, sendo os 2 primeiros referentes às cargas permanentes imediatas. As demais cargas permanentes restantes (alvenarias) são representadas pelos incrementos 3 e 4.

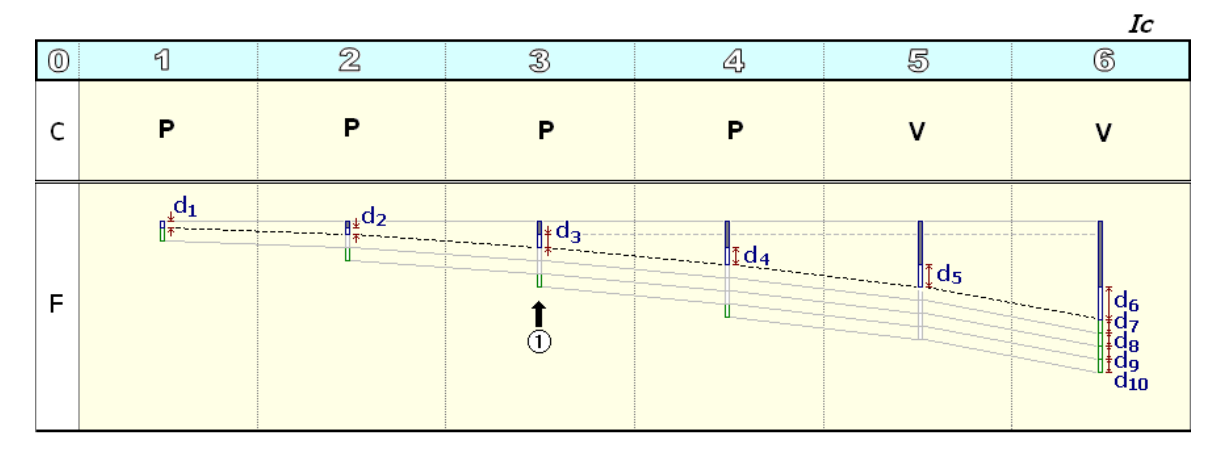

$$
d_i = d_1 + d_2 + ... + d_6
$$

$$
d_a = \underbrace{d_3 + d_4 + \dots + d_{10}}_{\textcircled{2}}
$$

IC = Incremento de carga

C = Carga

P = Permanete

V = Variável

F = Flecha

(1) = Construção daalvenaria

d<sub>7</sub>, d<sub>8</sub>, d<sub>9</sub>, d<sub>10</sub> = Flechas devido a fluência do incrementos 1, 2, 3 e 4, respectivamente

d<sub>i</sub> = Flecha total imediata

d<sub>a</sub> = Flecha

(2) Opção (critério) – Incluir a parcela imediata de carga permanente restante nas flechas após a construção das alvenarias.

Note que as flechas imediatas relativas às cargas permanentes restantes (alvenaria, revestimentos, etc.) podem ou não ser consideradas no cálculo das flechas após aconstrução das alvenarias.

# Grelha Somente de Vigas

É possível realizar o processamento não-linear em pavimentos modelados por grelhasomente de vigas. No entanto, é necessário configurar adequadamente o "Comprimento máximo da barra", um critério de grelha não-linear em "Modelo – Grelha somente de vigas", este critério controlará a discretização das barras de vigas, para que a fissuração seja bem simulada.

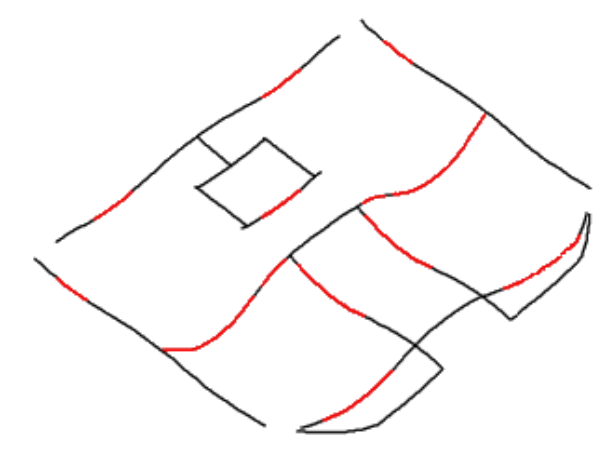

## Aberturas de Fissuras

O cálculo das aberturas de fissuras nas regiões tracionadas em cada uma das barras de grelha é realizado de acordo com as expressões do item 17.3.3.2 da NBR 6118.

Quando não for utilizado o detalhamento de armaduras das lajes e vigas, a região de envolvimento protegida pelas

armaduras (A<sub>cr</sub>) é definida de maneira aproximada segundo uma bitola equivalente, de acordo com a área total de armaduras superior e inferior.

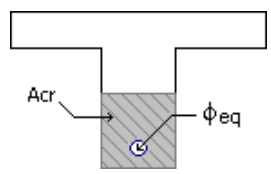

O cálculo detalhado das aberturas de fissuras, isto é, para cada uma das áreas de envolvimento das armaduras (A<sub>cri</sub>), conforme prescrito na NBR 6118, somente é realizado quando for utilizado o detalhamento de armaduras das vigas e lajes durante o processamento não-linear.

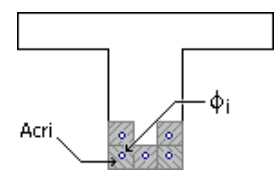

## Limites

Seja na avaliação de flechas como na verificação de aberturas de fissuras, para atender os respectivos estados limites de serviço (ELS-DEF e ELS-W), é necessário averiguar se os resultados obtidos estão abaixo de valores limites definidos pela NBR 6118. (tabelas 13.2 e 13.3)

Esses valores podem ser configurados naaba"Limites" dos critérios de grelha não-linear.

- 1. No Gerenciador do TQS, naaba"Sistemas", clique no botão "Grelha-TQS"
- 2. Naaba"Grelha-TQS" clique no botão "Editar Critérios"
- 3.Escolhaa opção "Grelha Não-Linear"
- 4. No "Editor de critérios", escolha as opções em "Limites Flechas / Deslocamentos"

## Visualizador de Grelha Não-Linear

O visualizador de grelha não-linear é um programa que permite que os resultados do processamento de umagrelha considerando a não-linearidade física sejam analisados de forma 100% gráfica, auxiliando na interpretação do comportamento da estrutura.

1. Naaba"Grelha-TQS" clique no botão "Visualizar- Grelha Não-Linear "

### Selecionando combinação e incremento de carga

Todos os resultados podem ser analisados paracadacaso de carregamento (combinação ELS), como também para cadaincremento de carga.

Para selecionar uma combinação ou alterar uma etapa de carga:

- 1. No Gerenciador do TQS, naaba"Sistemas", clique no botão "Grelha-TQS"
- 2. Naaba"Grelha-TQS" clique no botão "Visualizar Grelha Não-Linear "
- 3. No "Visualizador de Grelha Não-Linear", clique em "Selecionar Caso atual"

## Fissuração

Assim que o visualizador é carregado, observa-se que há barras em cores distintas na janela gráfica, diferenciando os trechos que estão no estádio I (cor branca) e das regiões fissuradas no estádio II (cor vermelha).

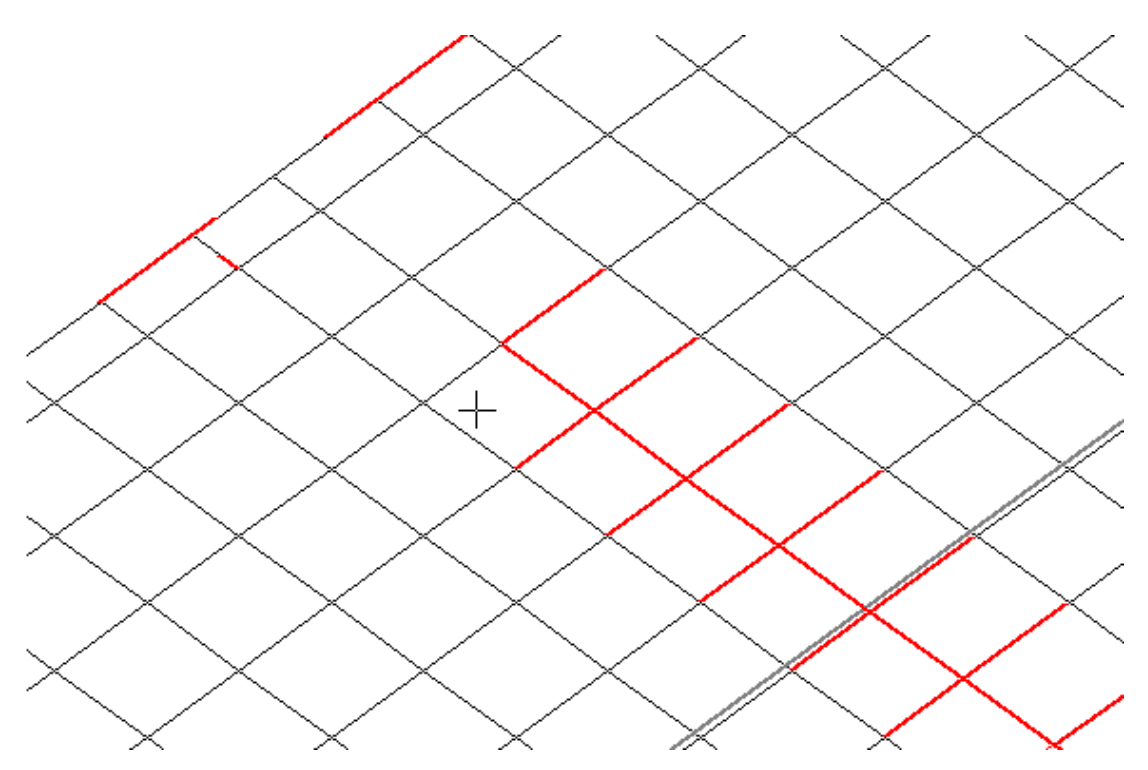

É possível visualizar uma animação do comportamento do pavimento incremento a incremento de carga, de tal forma a averiguar a sequência da fissuração na estrutura.

#### 1. No "Visualizador de Grelha Não-Linear", clique em "visualizar – Animação"

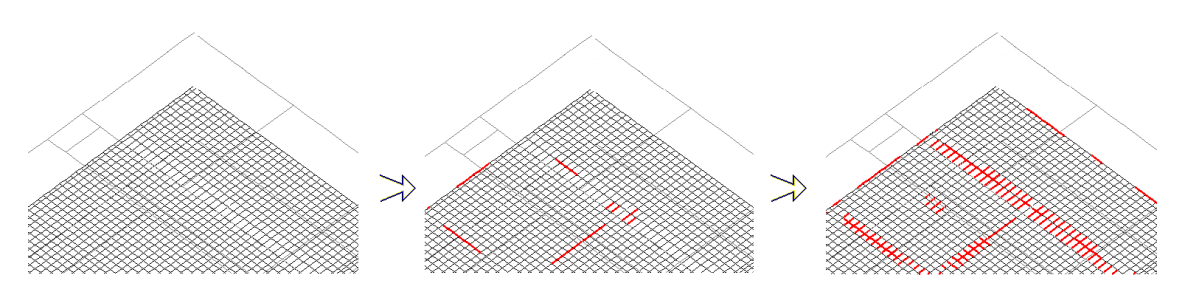

Por padrão, o visualizador mostra a fissuração à flexão na grelha. É possível visualizar também a visualização da fissuração à torção, configurando um parâmetro de visualização.

### Diagramas

Os resultados referentes à análise não-linear podem ser analisados de duas formas: graficamente ou seguir, veremos como visualizar os resultados graficamente, pois a interpretação do comportamento da estrutura se torna mais fácil e eficiente.

Os diagramas estão disponíveis no menu "Visualizar":

#### Armaduras

Flechas totais, imediatas e após a construção de alvenarias

Força cortante –  $Fz$ .

Momento torsor –Mx.

Momento fletor - My.

#### Aberturas de fissuras

Os diagramas de deslocamentos são apresentados, por default, em "cm" e os de esforços em "tf em", mas podem ser alterados pelos multiplicadores de valores nos parâmetros de diagramas.

Para visualizar a área total de armaduras considerada na análise não-linear para cada barra do modelo da grelha:

1. No "Visualizador de Grelha Não-Linear", clique em "visualizar – Armaduras"

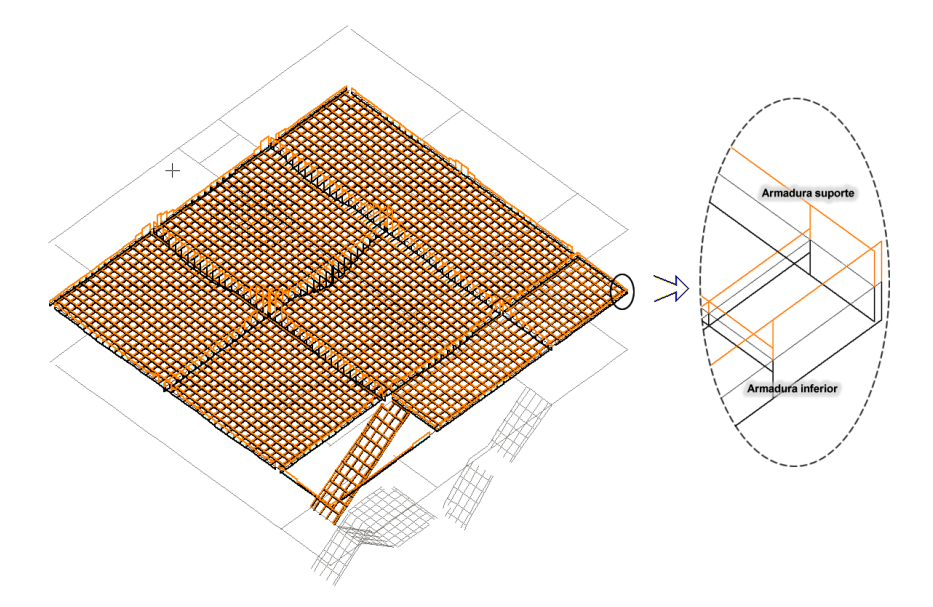

Observe que as cores das armaduras superiores são diferentes das inferiores.

O visualizador de grelha não-linear possui 3 diagramas de flechas distintas: flechas totais (imediatas + progressivas), flechas imediatas e as flechas após alvenarias.

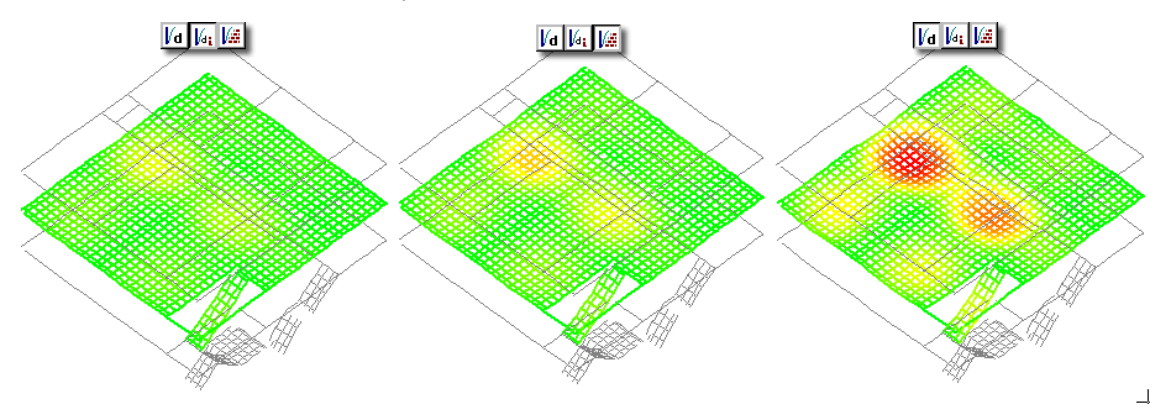

"Flecha total imediata" é a flecha total (acumulada até o incremento atual) imediata (sem levar em conta a fluência). "Flecha total (imediata + diferida)" é a flecha total (acumulada até o incremento atual) levando em conta a parcela imediata + diferida (fluência).

São 3 os esforços visualizados nagrelha não-linear:

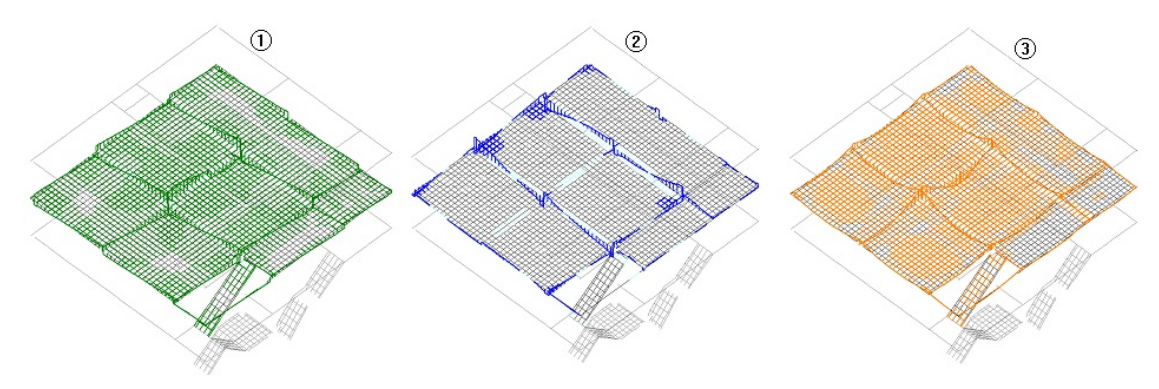

- (1) Força Cortante Fz
- (2) Momento Torçor Mx
- (3) Momento Fletor My.

Quando acionado a visualização de Abertura de Fissuras, mostrará na tela as fissuras para cada barra, e automaticamente apontará onde a abertura limite foi ultrapassada. Observe que as cores para fissuras superiores são diferentes das inferiores.

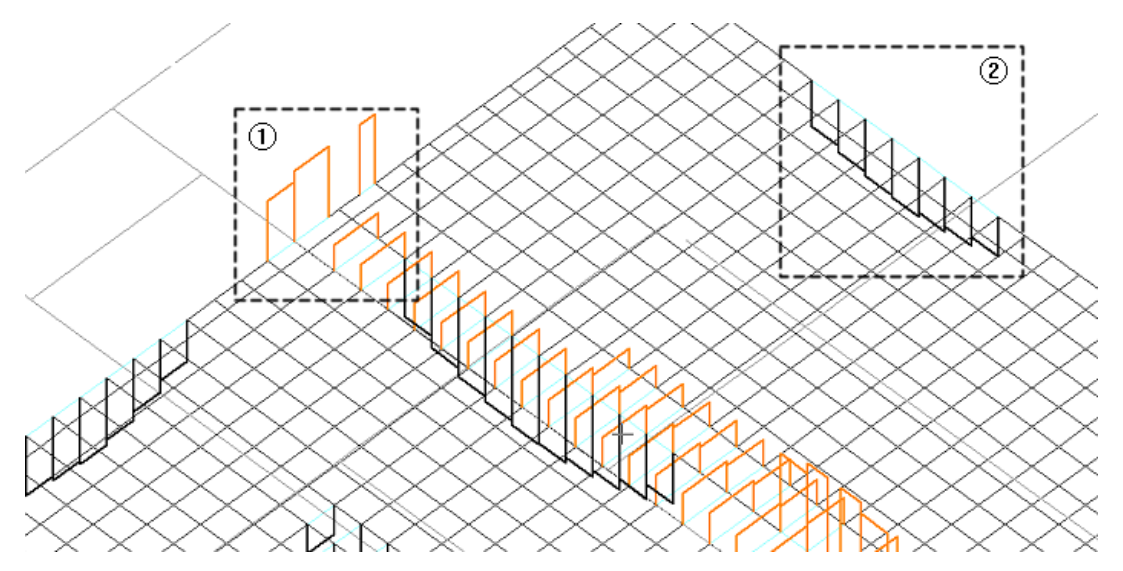

- **(1)Fissuração superior**
- **(2)Fissuração inferior**

## **Otimizando a visualização**

O visualizador de grelha não-linear possuivários parâmetros de visualização e diagramas que controlam a exibição do desenho dos resultados natela.

É possível visualizar diagramas apenas em vigas ou lajes de forma isolada, ou por exemplo, visualizar diagramas nas direções globais X e Y de forma isolada.

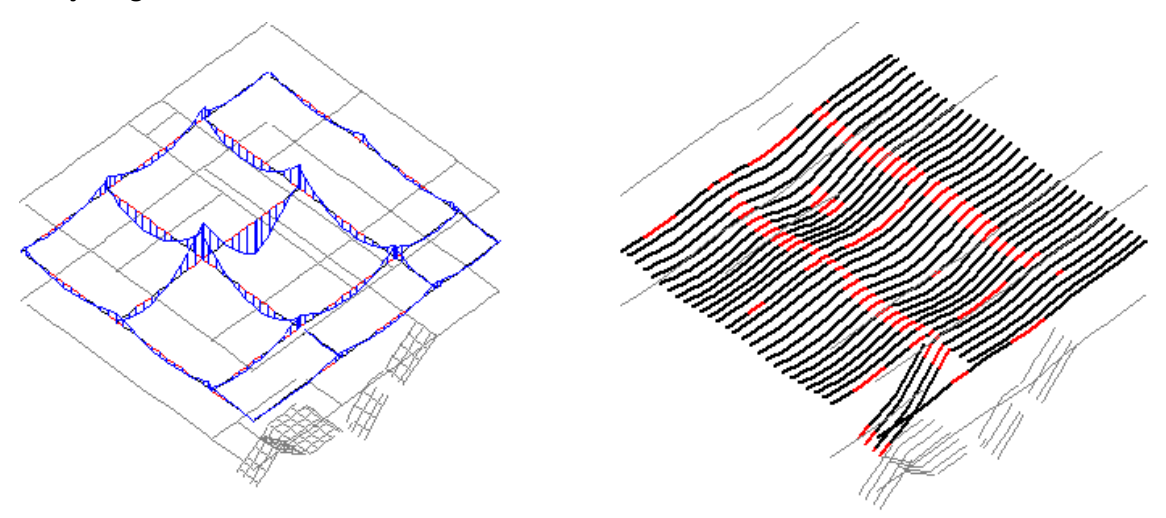

### **Calculadoras**

O visualizador de grelha não-linear possui 2 calculadoras: Calculadora de Inércia e Calculadora de Abertura de Fissuras.

1. No "Visualizador de Grelha Não-Linear", clique em "Calculadoras"

Escolha a calculadora e selecione com o mouse a barra que deseja verificar.

A "Calculadora de inércias" mostra os dados da barraselecionada, tais como: esforços, seção transversal e armaduras.

Com esses dados, que podem ser livremente editados, obtêm-se todos os resultados necessários para montagem do diagrama momento-curvatura, tais como: momento de fissuração, inércia bruta, inércia no estádio II puro, etc.

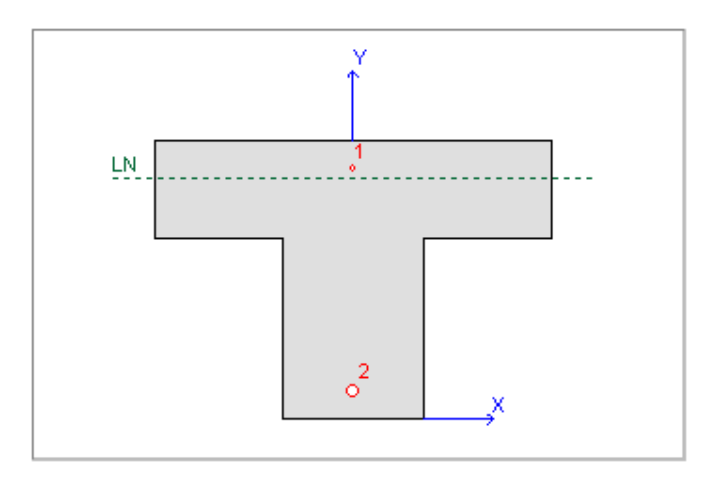

A "Calculadora de abertura" de fissuras mostra os dados da barraselecionada, tais como: esforços, seção transversal e armaduras.

Com esses dados, que podem ser livremente editados, obtêm-se então as aberturas de fissuras para cada armadura.

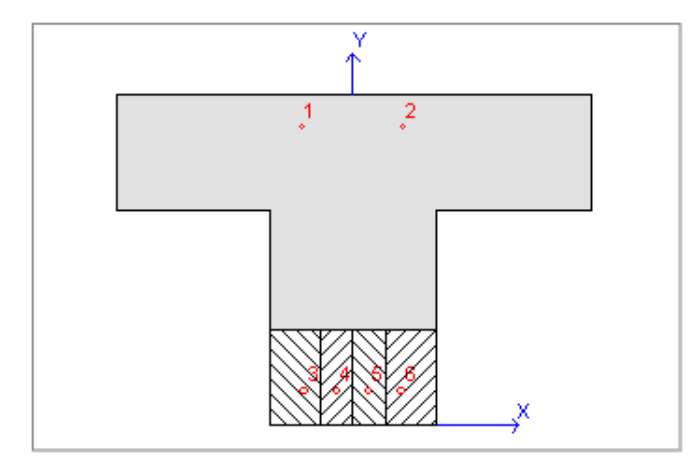

### Análise de flechas

O cálculo de grelha não-linear física é essencialmente direcionado paraanálise em serviço (ELS) de pavimentos de concreto-armado.

No caso da verificação de flechas em vigas e lajes presentes na estrutura, o que se faz usualmente é averiguar se os deslocamentos obtidos pelo processamento estão dentro de limites estabelecidos pela NBR 6118 em função de critérios de aceitabilidade sensorial e efeitos em elementos não-estruturais.

Esses limites dependem do valor do vão dos elementos (L). E, os divisores utilizados no cálculo dos mesmos podem ser editados nos critérios de grelha não-linear, aba "Limites", conforme já havia sido apresentado anteriormente.

#### Ativando/desativando a análise

Parafacilitar aanálise de flechas em vigas e lajes, o visualizador de grelha não-linear dispõe de comandos que ajudam o Engenheiro ainterpretar os resultados de forma mais adequada e eficiente.

1. No "Visualizador de Grelha Não-Linear", clique em "Flechas - Ativar análise"

Para desativar aanálise de flechas e retornar ao desenho dagrelha, basta executar o comando "Desativar análise".

#### Combinação quase-permanente

A NBR 6118 em seu item 11.8.3.1 recomenda o uso da combinação quase-permanente na verificação do ELS-DEF (Estado Limite de Deformações Excessivas).

Caso essa combinação não esteja selecionada no momento em que a análise de flechas é ativada, uma mensagem de aviso é emitida.

Cabe lembrar que a decisão de qual combinação deve ser adotada na análise de flechas é de total responsabilidade

do Engenheiro.

### Visualização em planta

Após a ativação da análise de flechas, o modo de visualização na janela gráfica se altera. Ao invés mostrar a grelha, o visualizador passa a apresentar o desenho da fôrma do pavimento em planta.

Nessa visualização, são representados os pilares, vigas, lajes, as cargas lineares que representam as alvenarias, os pontos de flecha máxima e os vãos de cada elemento.

Dessa forma, toda a análise de flechas passa a ser efetuada por meio da correlação da planta de fôrmas com os resultados do modelo de grelha não-linear.

#### Isovalores de deslocamentos

A visualização das curvas de isovalores de deslocamentos é bastante útil na análise e interpretação das deformações e das flechas do pavimento como um todo. Para desenhar essas curvas sobrepostas ao desenho da fôrma:

1. No "Visualizador de Grelha Não-Linear", clique em "Flechas - Parâmetros de análise..."

Será possível definir o número de curvas (entre os valores mínimo e máximo) a serem visualizadas, bem como o tipo de deslocamento a ser analisado (flechas obtidos pela análise linear, flechas imediatas, flechas totais e flechas após a construção das alvenarias).

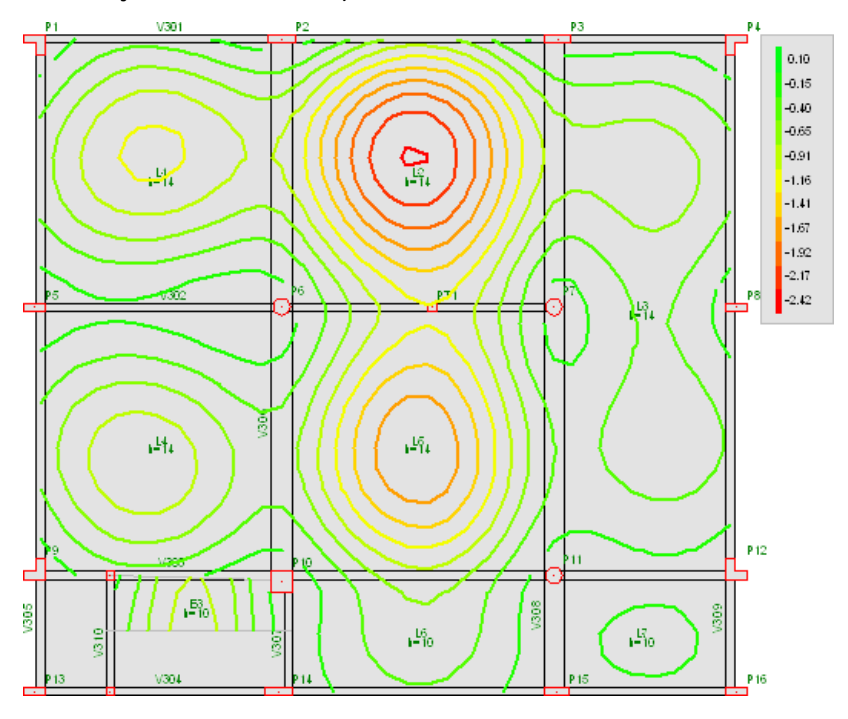

### Flechas em lajes

Para cada painel de laje presente no pavimento, o sistema detecta automaticamente o ponto de flecha máxima de acordo com o resultado do processamento não-linear. Esse ponto e o respectivo valor da flecha em cm são representados conforme mostra a figura a seguir.

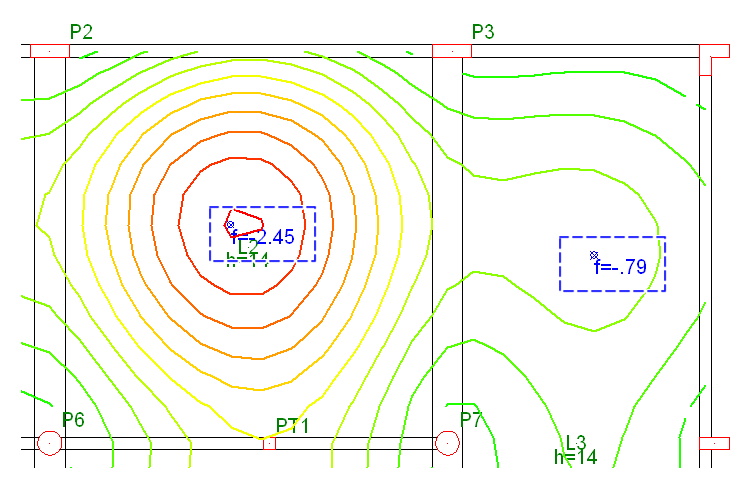

O cálculo daflechalimite em cadalaje depende de seu vão (L). A definição desse valor, no entanto, nem sempre é fácil de ser atribuída de forma automática e generalizada, principalmente em painéis com geometria irregular.

Na primeira vez que a análise de flechas é ativada, o sistema calcula automaticamente os valores dos vãos das lajes em função dos pontos de flecha máxima. Esses vãos são representados graficamente em cada painel de laje, conforme mostra a figura a seguir.

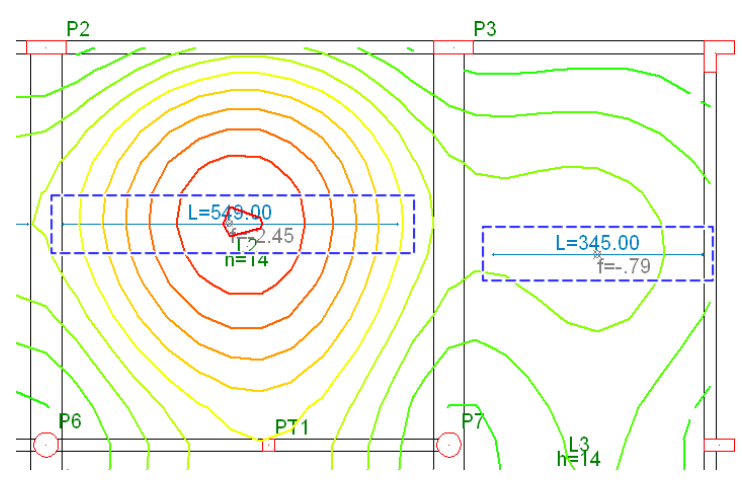

O cálculo automático efetuado pelo sistema, porém, nem sempre atende atodos os casos. No caso de lajes em balanço, por exemplo, os seus vãos não são definidos corretamente, tornando necessário corrigi-los.

Durante aanálise de flechas, é fundamental que o Engenheiro valide os valores dos vãos para que os limites de normasejam calculados corretamente.

O visualizador possui 3 comandos para editar os valores de vãos nas lajes (menu "Flechas" – "Lajes" – Vãos"):

Cálculo em 1 ponto

Definir por 2 pontos

Definir valor qualquer

No primeiro comando, é necessário definir graficamente com o clique do mouse um ponto sobre alaje em que se deseja calcular o vão. A partir dessa definição, o sistema automaticamente detectará o apoio (viga ou pilar) que fica mais próximo a ele. O valor do vão final é o dobro dessa distância mínima. Veja um exemplo aseguir.

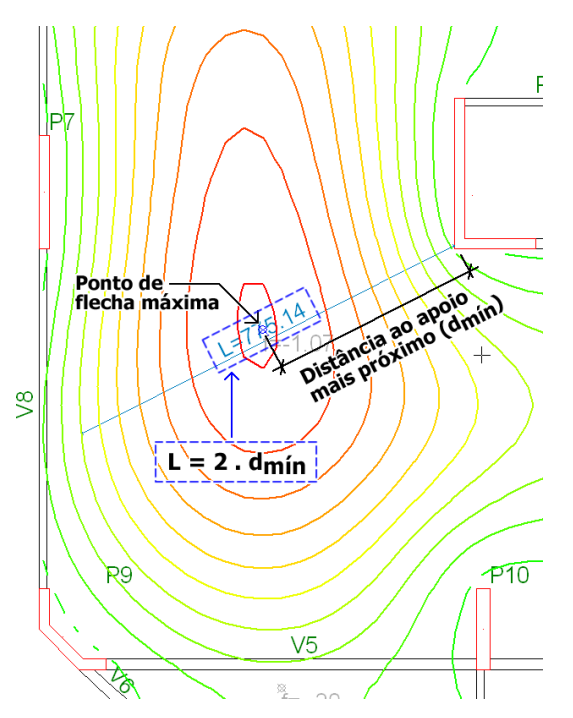

No segundo comando, é necessário definir dois pontos graficamente. O vão é a distância definida entre esses. Já, no terceiro comando, seleciona-se umalaje com o clique do mouse e defini-se um valor qualquer (em cm) para o vão.

Umavez definidos os valores das flechas máximas e dos limites paracada painel de laje (em função de seus vãos), é fácil fazer averificação do ELS-DEF nos mesmos.

- 1. No "Visualizador de Grelha Não-Linear", clique em "Flechas Lajes"
- 2. Escolha a opção "Verificar limites..."

#### Flechas em vigas

Para cada vão de viga presente no pavimento, o sistema detecta automaticamente o ponto de flecha máxima de acordo com o resultado do processamento não-linear. Esse ponto e o respectivo valor da flecha em cm são representados conforme mostra a figura a seguir.

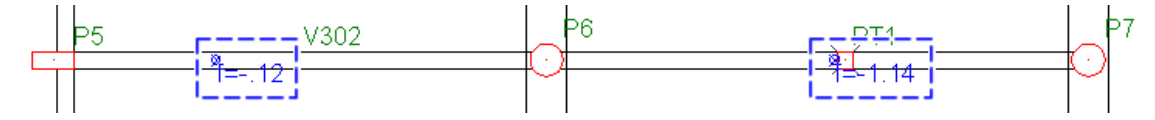

O cálculo daflechalimite em cadavão depende de seu vão (L). Na primeiravez que aanálise de flechas é ativada, o sistema calcula automaticamente os valores dos vãos das vigas. Esses vãos são representados graficamente conforme mostra a figura a seguir.

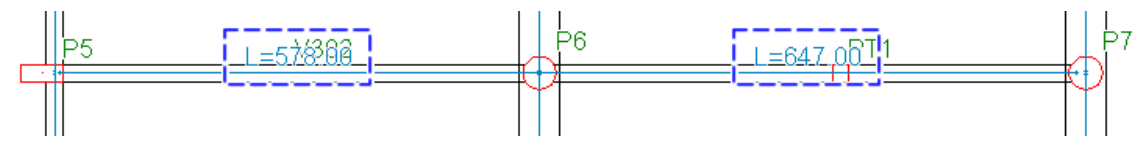

O cálculo efetuado pelo sistema, porém, nem sempre atende atodos os casos, tornando necessário corrigi-lo.

Durante a análise de flechas, é fundamental que o Engenheiro valide os valores dos vãos para que os limites de normasejam calculados corretamente.

1. No "Visualizador de Grelha Não-Linear", clique em "Flechas - Vigas"

2.Escolhaa opção "Vãos – Definir valor qualquer"

Nesse comando, é necessário selecionar graficamente o vão davigacom o clique do mouse e definir um valor qualquer (em cm) para o mesmo.

Umavez definidos os valores das flechas máximas e dos limites paracadavão de viga, é fácil fazer averificação do ELS-DEF nos mesmos.

- 1. No "Visualizador de Grelha Não-Linear", clique em "Flechas Vigas"
- 2. Escolha a opção "Verificar limites..."

É possível ainda visualizar as flechas nas vigas em elevação:

- 1. No "Visualizador de Grelha Não-Linear", clique em "Flechas Vigas"
- 2. Escolha a opção "Visualizar em elevação..."

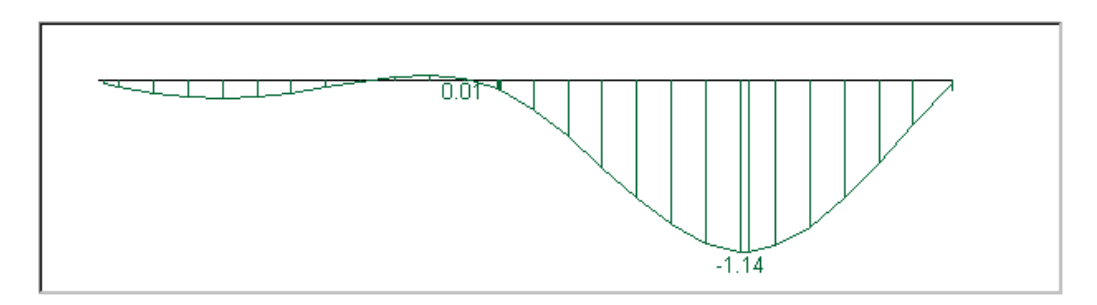

#### Flechas sob alvenarias

Nos Sistemas TQS, usualmente, as alvenarias existentes sobre as lajes são simuladas por meio da definição de cargas linearmente distribuídas no modelador estrutural.

Na primeira vez que a análise de flechas é ativada dentro do visualizador de grelha não-linear, o sistema automaticamente detecta essas cargas lineares e as define como paredes.

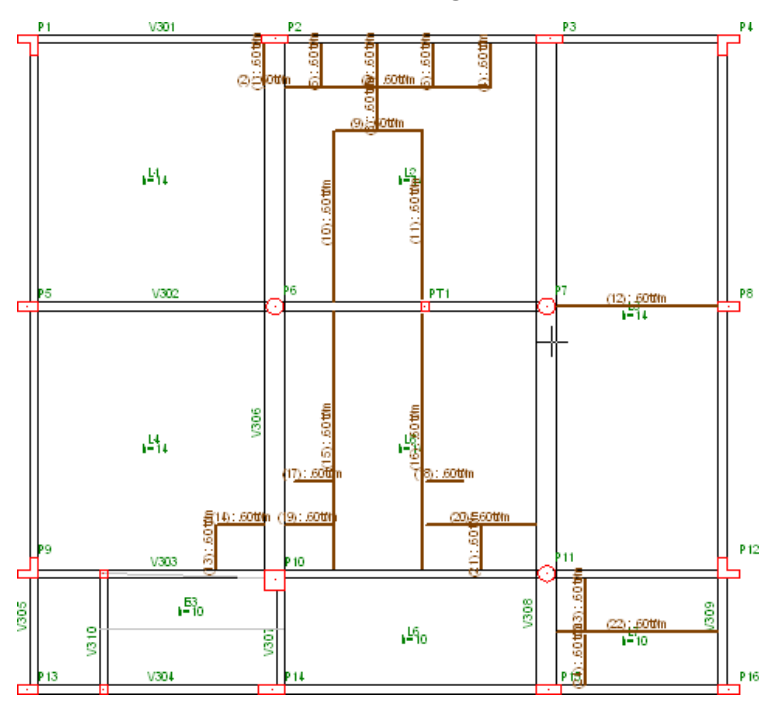

Dentro do "Visualizador de Grelha Não-Linear", há comandos para adicionar, remover e editar o título das paredes.

1. No "Visualizador de Grelha Não-Linear", clique em "Flechas - Alvenarias"

Para cada alvenaria definida, é possível analisar o diagrama de flechas sob a mesma após a sua construção.

- 1. No "Visualizador de Grelha Não-Linear", clique em "Flechas Alvenarias"
- 2. Escolha a opção "Visualizar em elevação..."

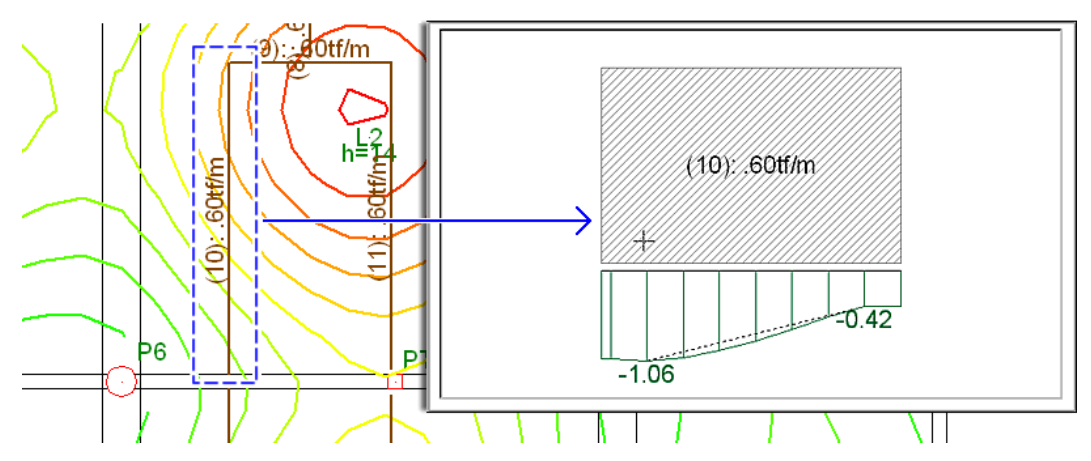

Note que o sistema calcula uma variação de flecha (delta) e uma rotação a partir de dois pontos, que podem ser redefinidos pelo Engenheiro pelo botão "Recalcular".

Para análise de paredes sobre vigas, utilize o comando "Flechas" – "Alvenarias" – Visualizar em vão de viga...".

Para fazer a verificação em todas as alvenarias do pavimento.

- 1. No "Visualizador de Grelha Não-Linear", clique em "Flechas Alvenarias"
- 2. Escolha a opção "Verificar limites..."

#### Otimizando a análise

Por meio dos chamados "parâmetros de análise", é possível controlar diversos aspectos gráficos relativos à visualização do desenho utilizado na análise de flechas, tais como: cores, seleção dos elementos visualizados, etc...

Durante a execução de comandos gráficos (definição de vãos de lajes, vãos de vigas, edição das alvenarias), é recomendável que a visualização do desenho esteja localizada próxima à região que está sendo analisada, bem como desligar avisualização das curvas de isovalores.